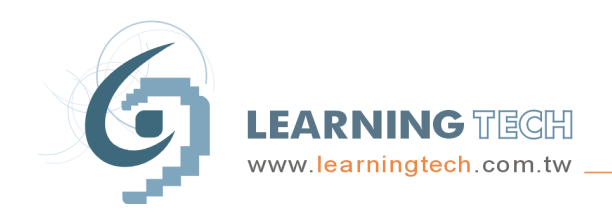

連穎科技股份有限公司 LEARNINGTECH CORP. 桃園縣平鎮市環南路二段11號11樓之1 電話: (03)402-4200 傳眞: (03)402-4632 統一編號: 12630474

## EPS – IE 相容性設定說明

- 操作環境: EPS 運作於 IE8 以上的瀏覽器。
- 二、 環境設定:若使用 IE10 以上的版本,則一定要進行相容性檢視設定,請依照畫面步驟執行

設定:

- **Step1** 於 EPS 登入畫面下,點選右上方[設定]按鈕。
- **Step2** 選擇 [相容性檢視設定]。

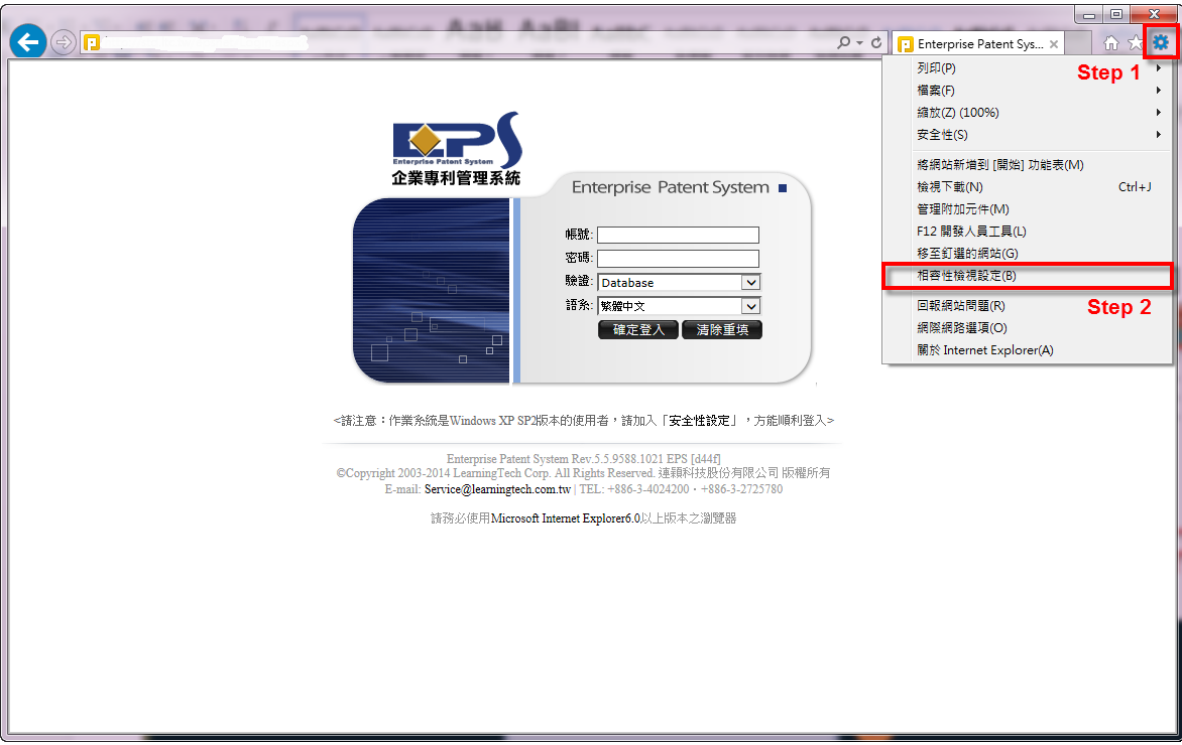

- Step3 進入相容性檢視設定視窗,於"新增此網站"下的輸入框會自動帶入 EPS 網址,此時點選右 方[新增]按鈕,EPS 網址即新增至下方[相容性檢視]的網站。
- **Step4** 點選[關閉],完成相容性設定。

連穎科技股份有限公司 桃園縣平鎮市環南路二段11號11樓之1 電話: (03)402-4200 傳眞: (03)402-4632 統一編號: 12630474

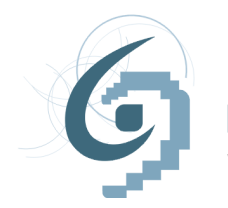

**LEARNING TECH** www.learningtech.com.tw \_

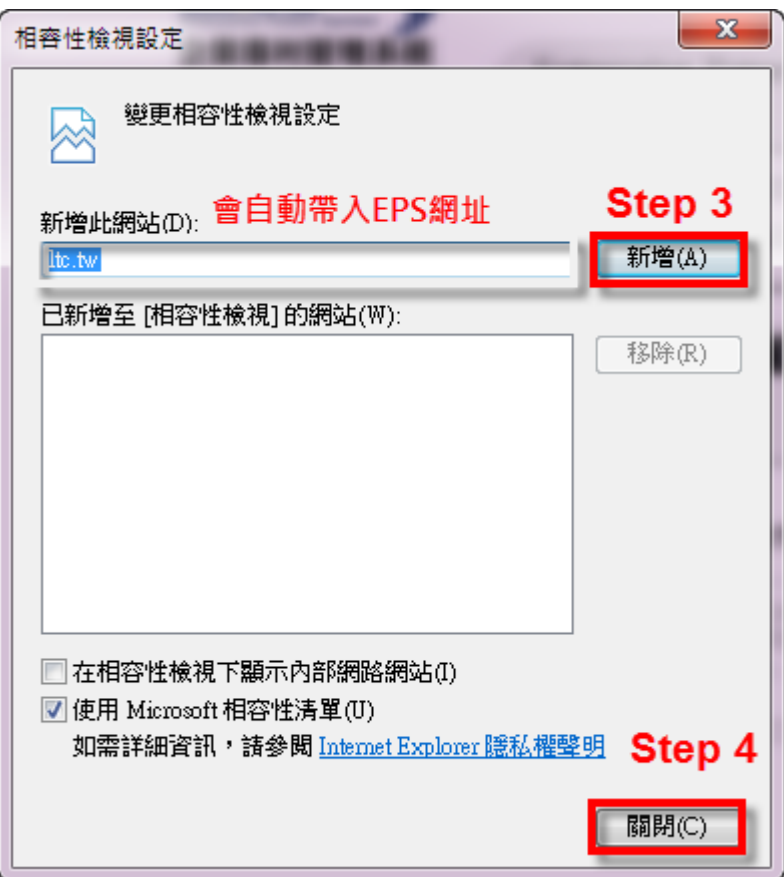